# <span id="page-0-0"></span>**History and release notes for the Rohde & Schwarz Handheld Spectrum Analyzers FSH3, FSH6, FSH18**

### **Contents**

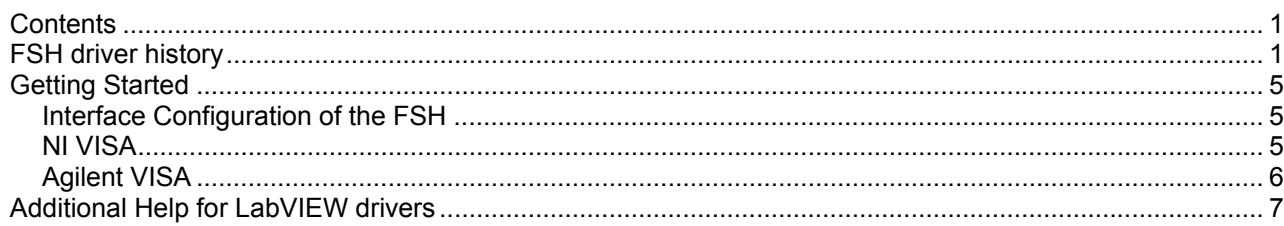

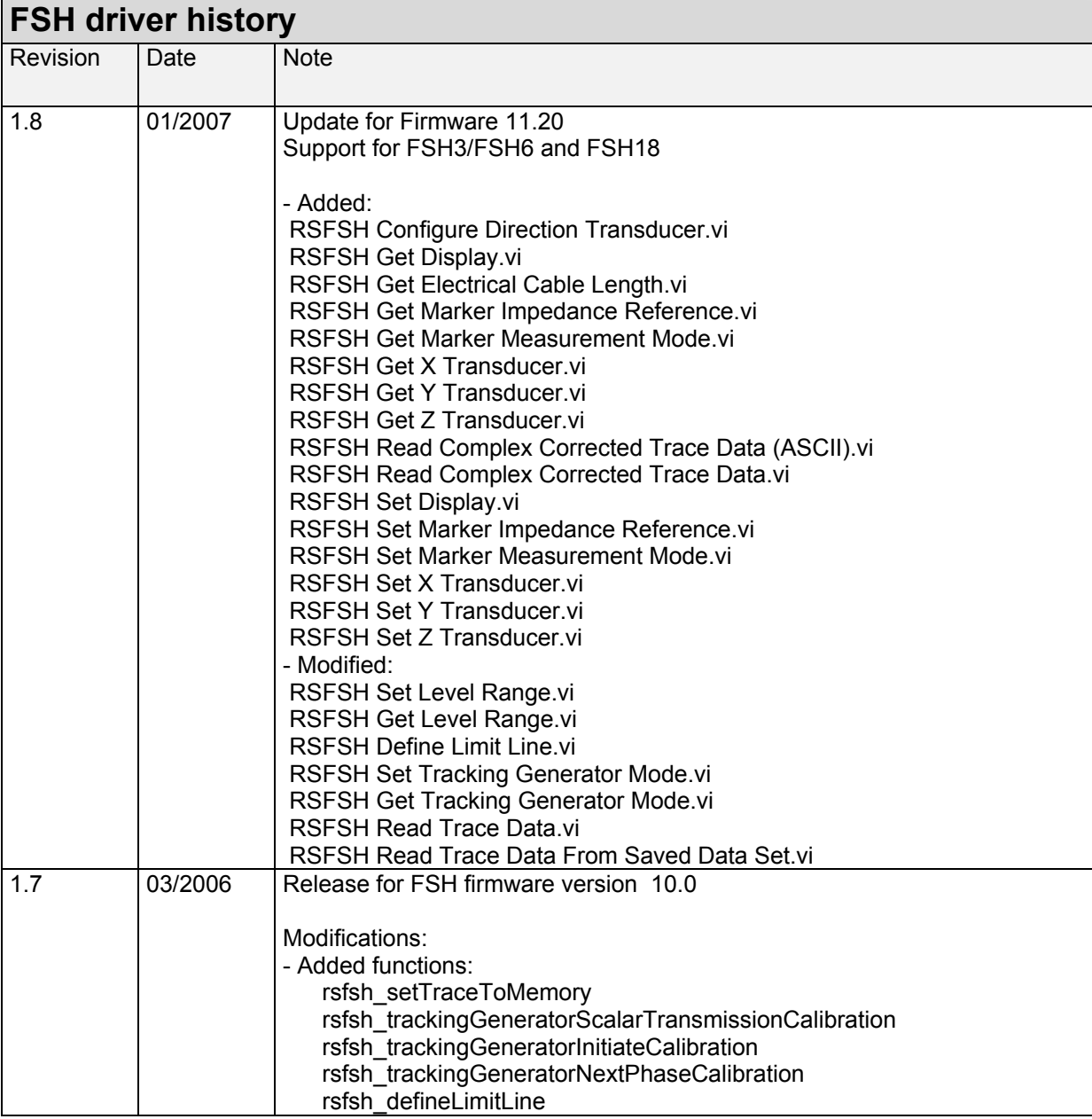

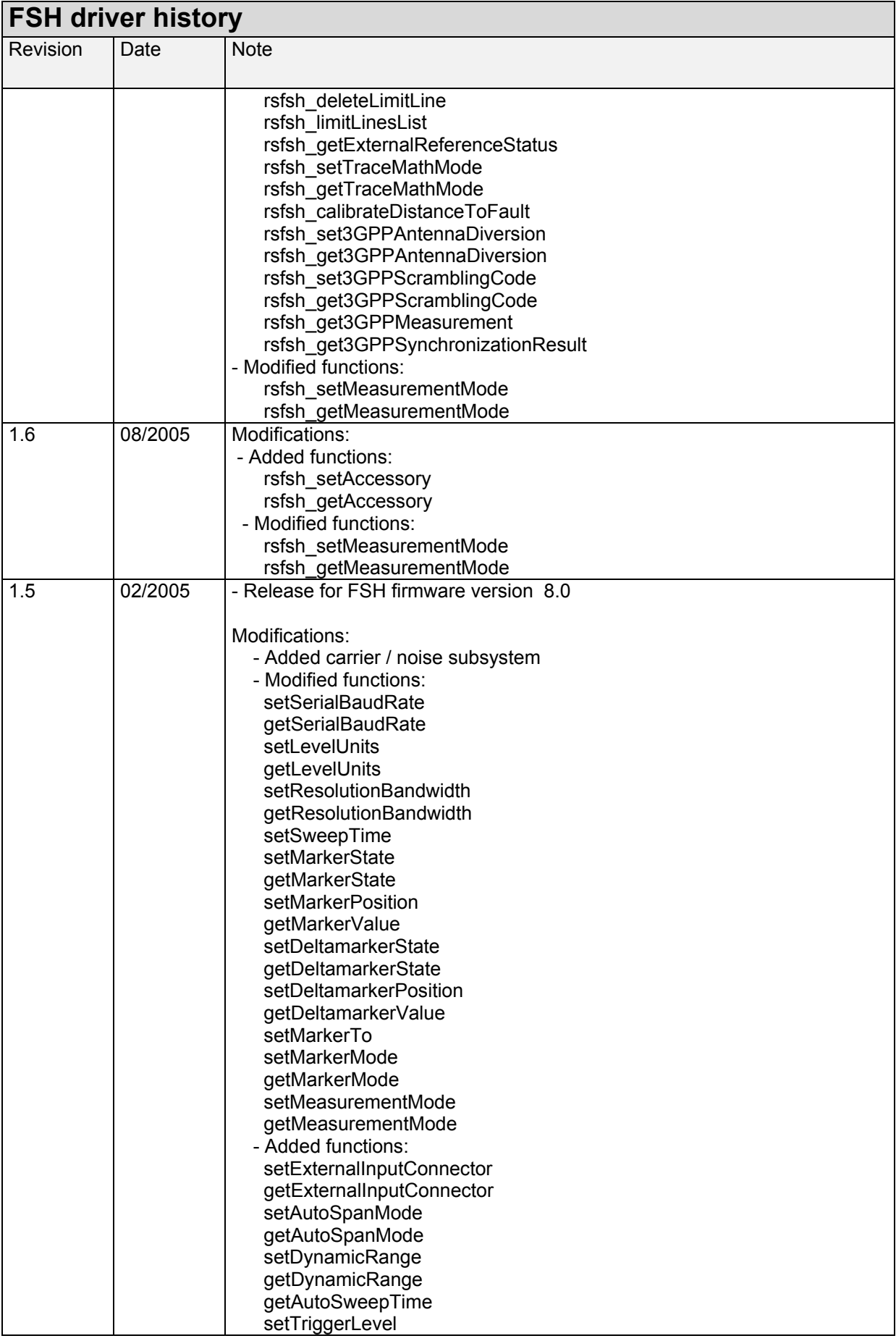

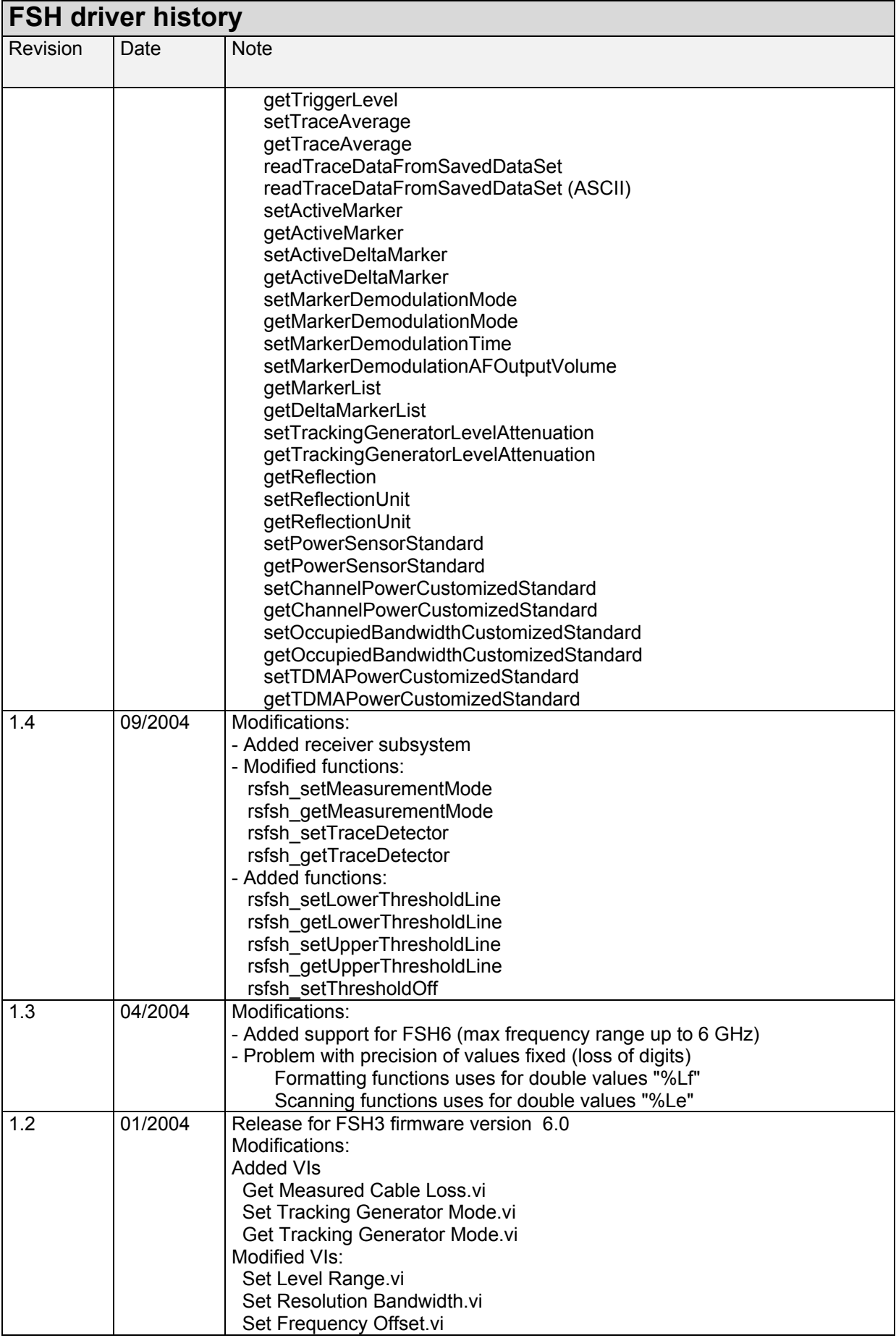

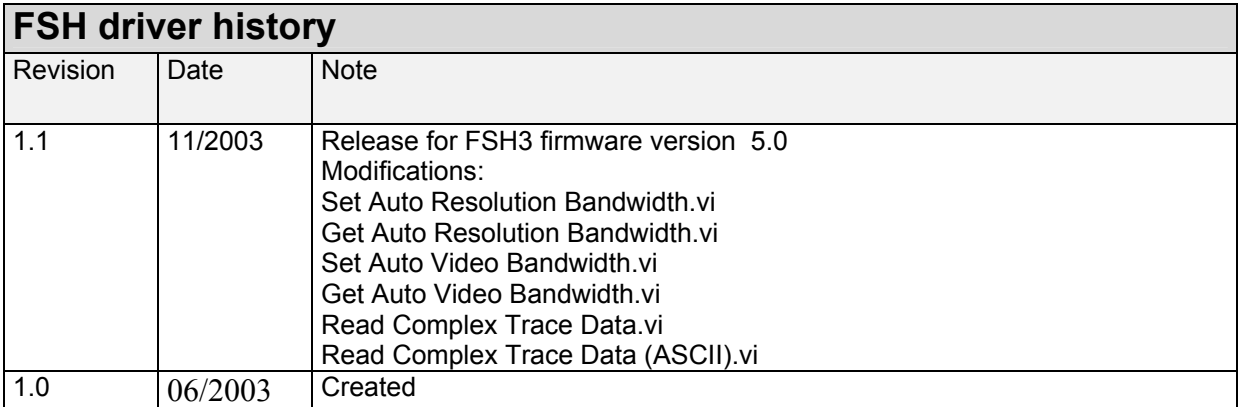

## <span id="page-4-0"></span>**Getting Started**

#### **Interface Configuration of the FSH**

To set up the connection successfully, the interface parameters of the instrument and the computer must correspond to each other. The interface is set as follows: Parity: none Data bits: 8 Stop bits: 1 Start bits: 1 Protocol: None

The above settings are fixed except for the baud rate. The default baud rate setting is 19200 baud.

#### **NI VISA**

Use the National Instruments Measurement & Automation Explorer to set the parameters.

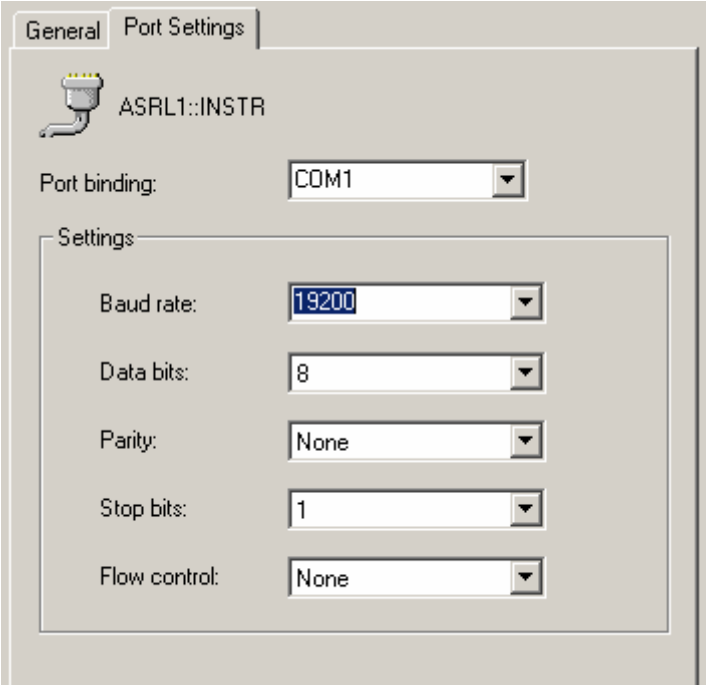

It is also possible to set the values with the viSetAttribute function.

### <span id="page-5-0"></span>**Agilent VISA**

The IO Library M01.01 or higher is required.

Use the IO library to set the parameters.

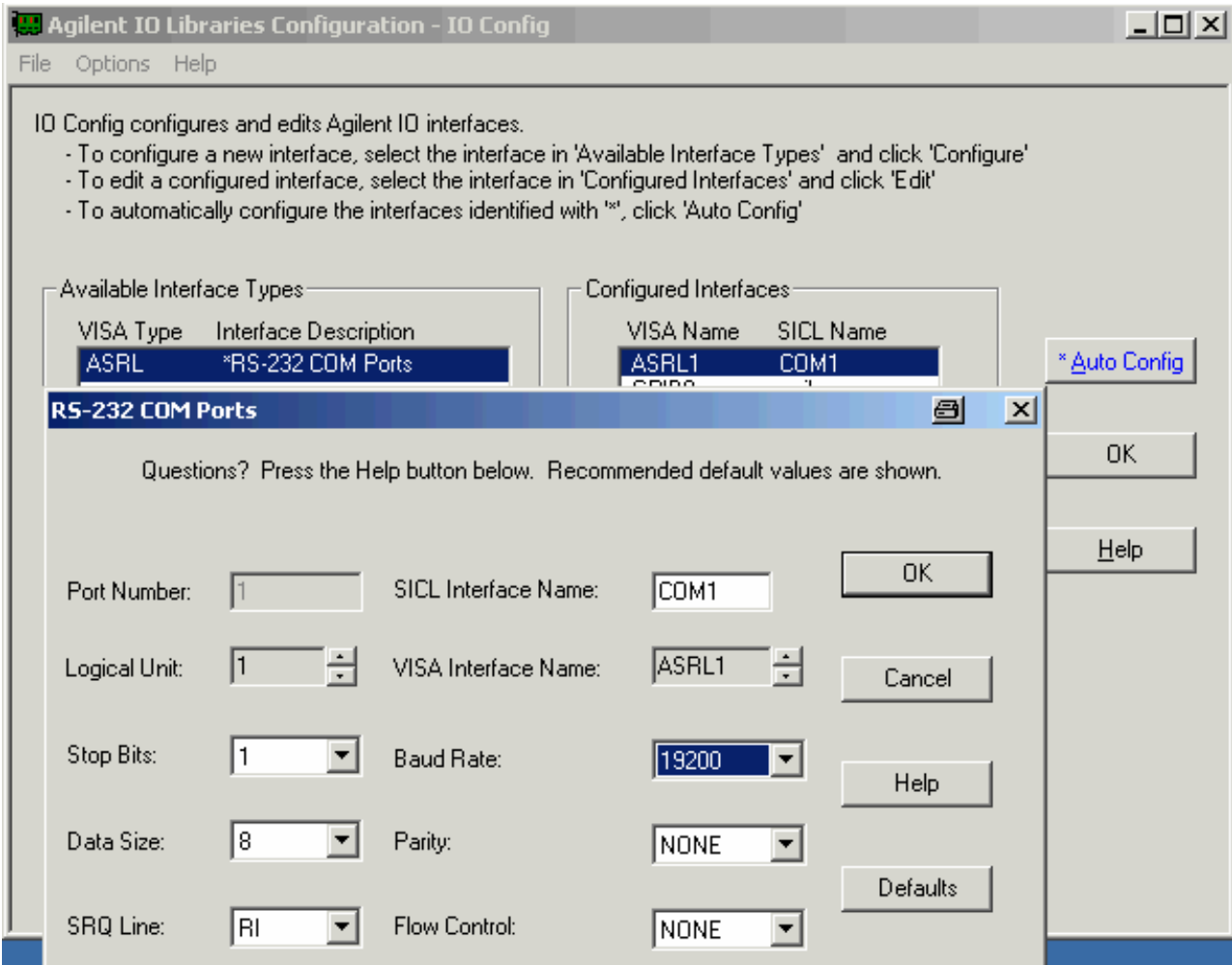

It is also possible to set the values with the viSetAttribute function.

# <span id="page-6-0"></span>**Additional Help for LabVIEW drivers**

In addition, the instrument driver documentation is included in compressed HTML format (Windows CHM help file) stored together with the LabVIEW driver sources.

Each VI's help is linked to the section in the "CHM" file that describes all the features of the VI.

- **LabVIEW 6.1 and higher** an additional help topic can be accessed directly by pressing "Click here for more help" in the Context Help
- **LabVIEW 6.0** an additional help topic can also be accessed by pressing "Click here for more help" in the Context Help which opens the additional help start page.